# **FASIG-TIPTON ONLINE BIDDING QUICK START**

**1. Begin the account registration process at [http://bidonline.fasigtipton.com](http://bidonline.fasigtipton.com/)**

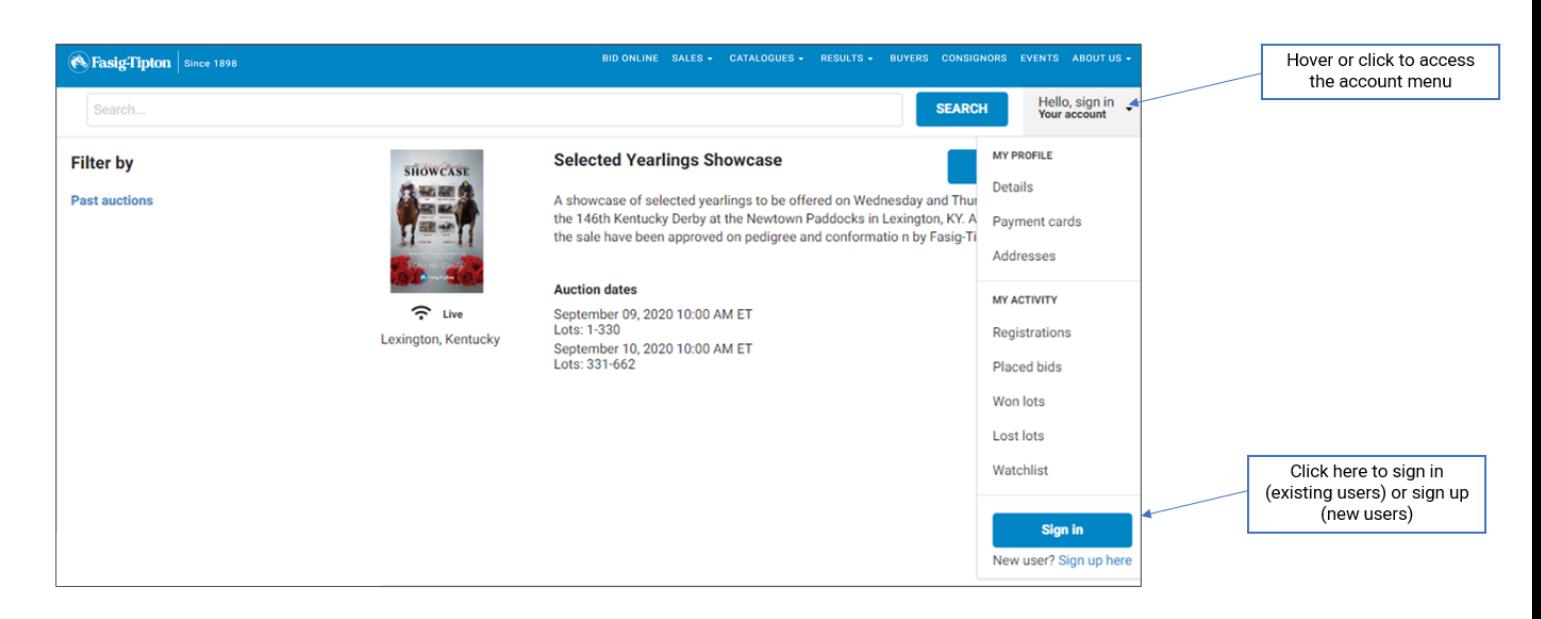

### **2. Fill out webform to register for an account**

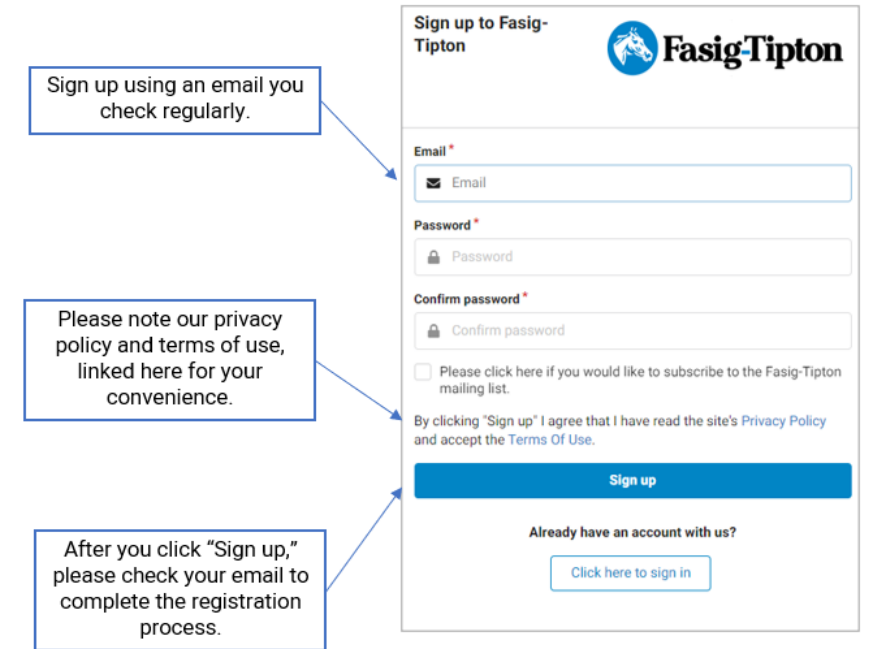

### **FASIG-TIPTON ONLINE BIDDING QUICK START**

#### **3. Check your email and following instructions to verify your account**

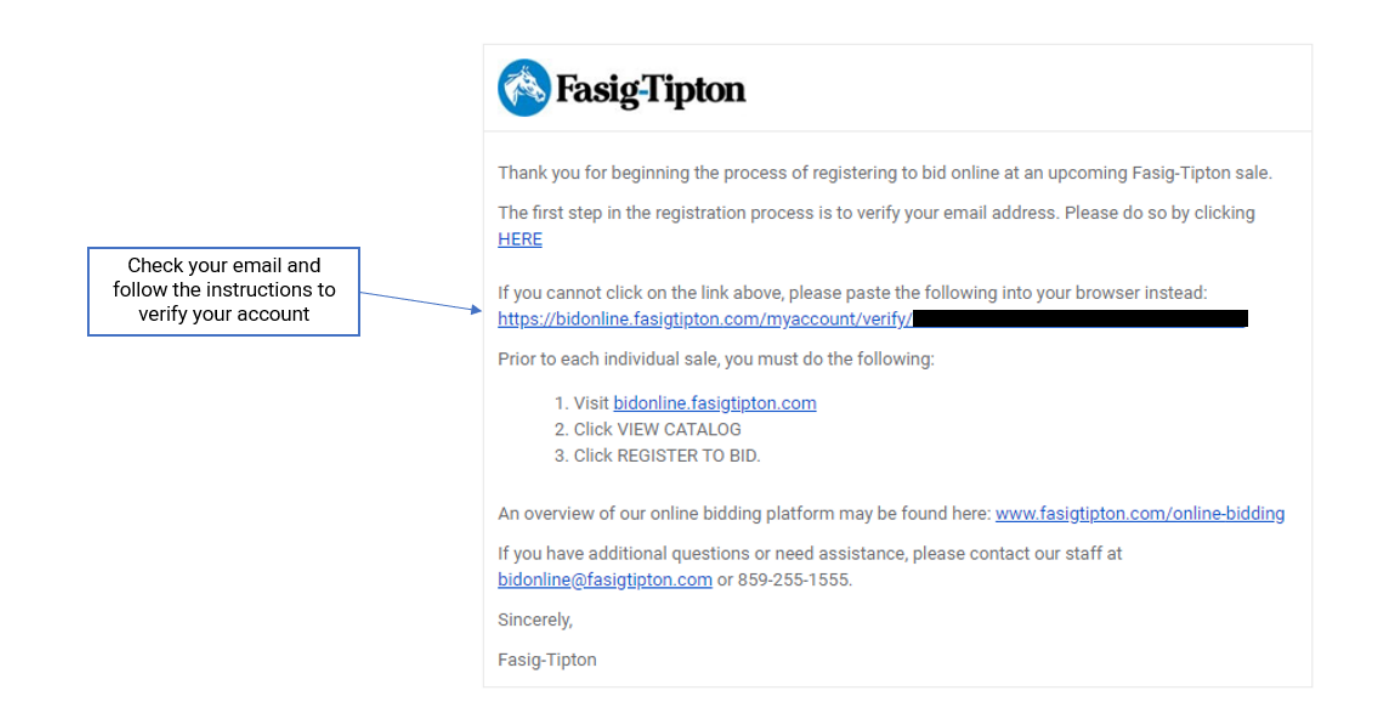

#### **4. Return to [http://bidonline.fasigtipton.com](http://bidonline.fasigtipton.com/) to view the catalogue**

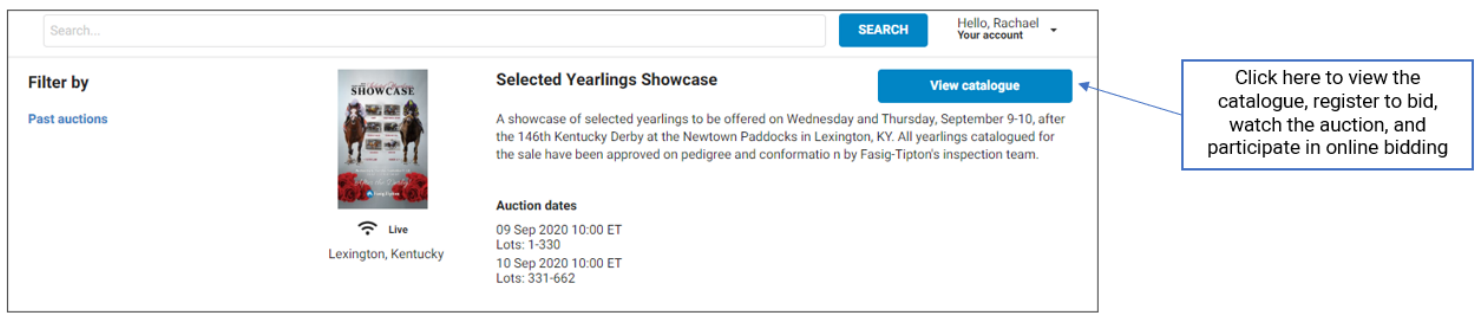

# **FASIG-TIPTON ONLINE BIDDING QUICK START**

# **5. Register to bid by clicking the button shown and following instructions**

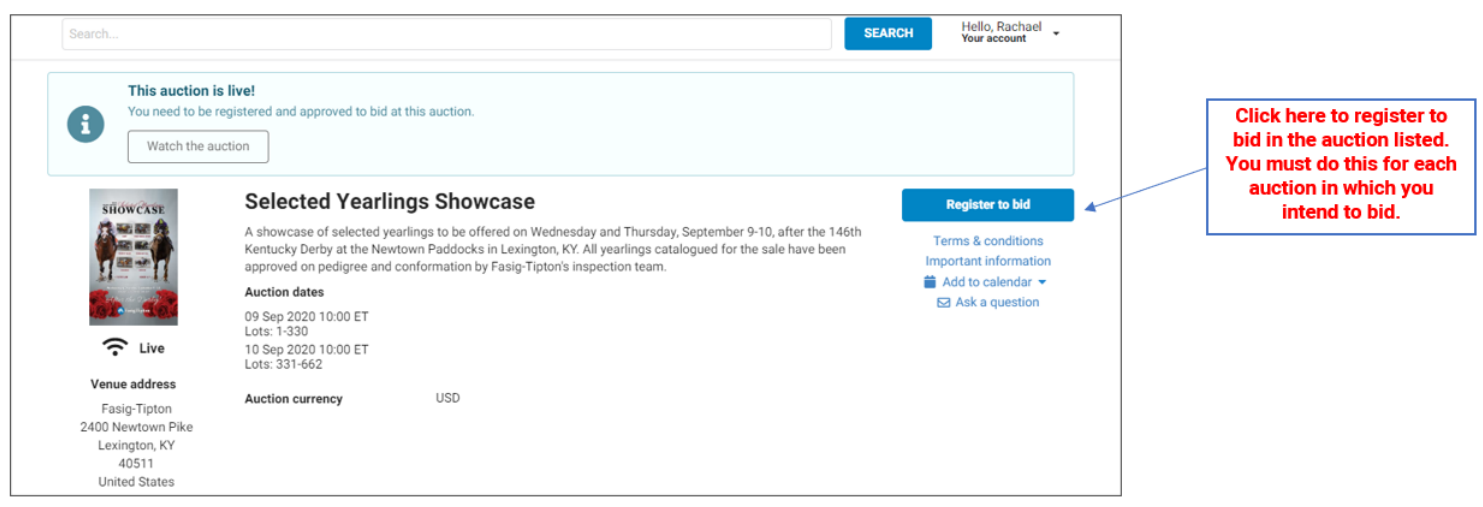